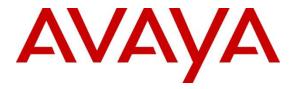

Avaya Solution & Interoperability Test Lab

# Application Notes for Configuring GFI FaxMaker<sup>™</sup> with Avaya Aura® Session Manager and Avaya Aura® Communication Manager – Issue 1.0

## Abstract

These Application Notes contains interoperability instructions for configuring GFI FaxMaker<sup>™</sup> with Avaya Aura<sup>®</sup> Session Manager and Avaya Aura<sup>®</sup> Communication Manager. Compliance testing was conducted to verify the interoperability.

Information in these Application Notes has been obtained through DevConnect compliance testing and additional technical discussions. Testing was conducted via the DevConnect Program at the Avaya Solution and Interoperability Test Lab.

# 1. Introduction

GFI FaxMaker<sup>™</sup> fax server software solution for small to medium-sized businesses. It allows users to send and receive faxes directly from their email client and it saves each fax digitally for easier filing and finding. GFI FaxMaker<sup>™</sup> is configured to communicate with Avaya Aura® Session Manager using SIP. T.38 Protocol was used to send and receive fax calls.

# 2. General Test Approach and Test Results

This section details the general approach used to verify the interoperability between GFI FaxMaker<sup>TM</sup> and Avaya Aura® Session Manager and Avaya Aura® Communication Manager, and the test results.

DevConnect Compliance Testing is conducted jointly by Avaya and DevConnect members. The jointly-defined test plan focuses on exercising APIs and/or standards-based interfaces pertinent to the interoperability of the tested products and their functionalities. DevConnect Compliance Testing is not intended to substitute full product performance or feature testing performed by DevConnect members, nor is it to be construed as an endorsement by Avaya of the suitability or completeness of a DevConnect member's solution.

## 2.1. Interoperability Compliance Testing

General test approach was to test fax calls in an inter-site and intra-site environment. As displayed in the reference configuration, GFI FaxMaker<sup>™</sup> was connected to Site 1, main enterprise site, and site 2 serves as a simulated PSTN or a remote enterprise site. Inter-site calls were made over an ISDN-PRI trunk and SIP trunk between Communication Managers. Faxes were sent with various page lengths, resolution and at various fax data speeds.

## 2.2. Test Results

All executed test cases were passed.

## 2.3. Support

Visit <u>http://kb.gfi.com/supportcontact</u> for support queries related to GFI FaxMaker<sup>™</sup>.

# 3. Reference Configuration

Test configuration used during compliance testing consisted of following:

- Avaya G650 Media Gateway with Dell R610 Running Avaya Aura® Communication Manager
- Avaya G430 Media Gateway with Avaya 8300D Media Server running Avaya Aura® Communication Manager
- Avaya Aura® Session Manager
- Avaya Aura® System Manager
- Analog Fax Machines
- GFI FaxMaker<sup>TM</sup> running on a Windows 2008 R2 server (Virtual Machine)

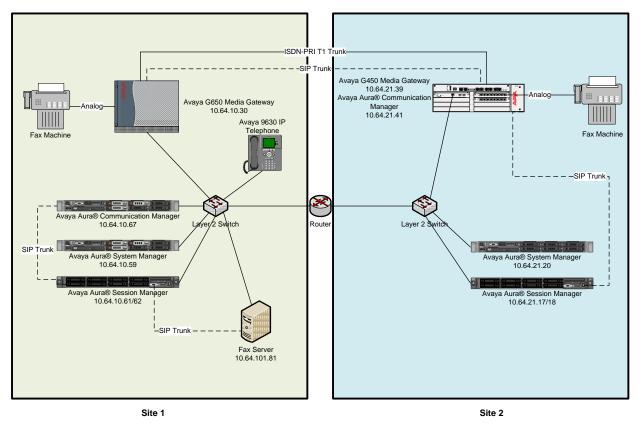

Figure 1: Reference Configuration

# 4. Equipment and Software Validated

The following equipment and software were used for the sample configuration provided:

| Equipment/Software                           | Release/Version             |
|----------------------------------------------|-----------------------------|
| Avaya Aura® Communication Manager            | 6.2 SP 02.0.823.0-19829     |
| running on Avaya S8300D Server               |                             |
| Avaya Aura® Session Manager                  | 6.2 SP1                     |
| Avaya Aura® System Manager                   | 6.2 SP1                     |
| GFI FaxMaker <sup>™</sup> running on Windows | Version 15.0 Build 20120306 |
| Server 2008 R2                               |                             |
| TE-SYSTEMS XCAPI                             | 3.3.260.0                   |

# 5. Configure Avaya Aura® Communication Manager

This section provides steps for configuring Communication Manager. All configuration for Communication Manager is done through System Access Terminal (SAT).

## 5.1. Verify Avaya Aura® Communication Manager License

Use the **display system-parameters customer-options** command to verify options.

On **Page 2**, verify that there is sufficient capacity for SIP trunks by comparing **Maximum Administered SIP Trunks** field with corresponding **USED** column field.

| display system-parameters customer-options<br>OPTIONAL FEATURES |      | Page | 2 | of | 11 |
|-----------------------------------------------------------------|------|------|---|----|----|
| IP PORT CAPACITIES                                              |      | USED |   |    |    |
| Maximum Administered H.323 Trunks:                              | 4000 | 0    |   |    |    |
| Maximum Concurrently Registered IP Stations:                    | 2400 | 1    |   |    |    |
| Maximum Administered Remote Office Trunks:                      | 4000 | 0    |   |    |    |
| Maximum Concurrently Registered Remote Office Stations:         | 2400 | 0    |   |    |    |
| Maximum Concurrently Registered IP eCons:                       | 68   | 0    |   |    |    |
| Max Concur Registered Unauthenticated H.323 Stations:           | 100  | 0    |   |    |    |
| Maximum Video Capable Stations:                                 | 2400 | 0    |   |    |    |
| Maximum Video Capable IP Softphones:                            | 2400 | 0    |   |    |    |
| Maximum Administered SIP Trunks:                                | 4000 | 45   |   |    |    |
| Maximum Administered Ad-hoc Video Conferencing Ports:           | 4000 | 0    |   |    |    |
| Maximum Number of DS1 Boards with Echo Cancellation:            | 80   | 0    |   |    |    |
| Maximum TN2501 VAL Boards:                                      | 10   | 0    |   |    |    |
| Maximum Media Gateway VAL Sources:                              | 50   | 0    |   |    |    |
| Maximum TN2602 Boards with 80 VoIP Channels:                    | 128  | 0    |   |    |    |
| Maximum TN2602 Boards with 320 VoIP Channels:                   | 128  | 0    |   |    |    |
| Maximum Number of Expanded Meet-me Conference Ports:            | 300  | 0    |   |    |    |

### On Page 4, verify ISDN/PRI field is set to y.

|                                    | Den A.C.                                | 1.1 |
|------------------------------------|-----------------------------------------|-----|
| display system-parameters customer |                                         | LL  |
| OE                                 | PTIONAL FEATURES                        |     |
|                                    |                                         |     |
| Emergency Access to Attendant?     | -                                       | У   |
| Enable 'dadmin' Login?             | -                                       |     |
| Enhanced Conferencing?             | 1                                       | n   |
| Enhanced EC500?                    | y ISDN/SIP Network Call Redirection?    | У   |
| Enterprise Survivable Server?      | n ISDN-BRI Trunks?                      | У   |
| Enterprise Wide Licensing?         | n ISDN-PRI?                             | У   |
| ESS Administration?                | y Local Survivable Processor?           | n   |
| Extended Cvg/Fwd Admin?            | y Malicious Call Trace?                 | У   |
| External Device Alarm Admin?       | y Media Encryption Over IP?             | v   |
| Five Port Networks Max Per MCC?    | n Mode Code for Centralized Voice Mail? | n   |
| Flexible Billing?                  |                                         |     |
| Forced Entry of Account Codes?     |                                         | V   |
| Global Call Classification?        |                                         | -   |
| Hospitality (Basic)?               |                                         | -   |
| 1 1, ,                             |                                         | -   |
| Hospitality (G3V3 Enhancements)?   |                                         | У   |
| IP Trunks?                         | У                                       |     |
|                                    |                                         |     |
| IP Attendant Consoles?             | У                                       |     |

### 5.2. Administer IP Network Region

Use the **change ip-network-region** *n* command to configure a network region, where *n* is an existing network region.

Configure this network region as follows:

- Set Location to 1
- Set Codec Set to 1
- Set Intra-region IP-IP Direct Audio to yes
- Set Inter-region IP-IP Direct Audio to yes
- Enter and Authoritative Domain, e.g. avaya.com

```
Page 1 of 20
change ip-network-region 1
                              IP NETWORK REGION
 Region: 1
             Authoritative Domain: avaya.com
Location: 1
   Name:
MEDIA PARAMETERS
                               Intra-region IP-IP Direct Audio: yes
                               Inter-region IP-IP Direct Audio: yes
    Codec Set: 1
  UDP Port Min: 2048
                                         IP Audio Hairpinning? n
  UDP Port Max: 3329
DIFFSERV/TOS PARAMETERS
Call Control PHB Value: 46
       Audio PHB Value: 46
       Video PHB Value: 26
802.1P/Q PARAMETERS
Call Control 802.1p Priority: 6
       Audio 802.1p Priority: 6
                                    AUDIO RESOURCE RESERVATION PARAMETERS
       Video 802.1p Priority: 5
H.323 IP ENDPOINTS
                                                       RSVP Enabled? n
 H.323 Link Bounce Recovery? y
Idle Traffic Interval (sec): 20
  Keep-Alive Interval (sec): 5
```

### 5.3. Administer IP Codec Set

Use the **change ip-codec-set** *n* command to configure IP codec set, where *n* is an existing codec set number.

Configure this codec set as follows, on **Page 1**:

• Set Audio Codec 1 to G.711MU

```
change ip-codec-set 1
                                                                         Page
                                                                               1 of 2
                             IP Codec Set
    Codec Set: 1
AudioSilenceFramesPacketCodecSuppressionPer PktSize(ms)1: G.711MUn220
2:
3:
4:
5:
6:
7:
     Media Encryption
1:
2:
3:
```

### On Page 2:

• Set Fax Mode to t.38-standard

```
change ip-codec-set 1
                                                             Page 2 of 2
                        IP Codec Set
                            Allow Direct-IP Multimedia? n
                                     Redundancy
                  Mode
   FAX
                  t.38-standard
                                      0
   Modem
                  off
                                      0
   TDD/TTY
                  US
                                      3
   Clear-channel
                                      0
                 n
```

## 5.4. Administer IP Node Names

Use the **change node-names ip** command to add an entry for Session Manager. For compliance testing, **sm** and **10.64.10.61** entry was added.

```
      change node-names ip
      Page
      1 of
      2

      IP NODE NAMES

      Name
      IP Address

      default
      0.0.0.0

      msgsrvr
      10.64.10.67

      procr
      10.64.10.67

      procr6
      ::

      sm
      10.64.10.61
```

## 5.5. Administer SIP Signaling Group

Use the **add signaling-group** n command to add a new signaling group, where n is an available signaling group number.

Configure this signaling group as follows:

- Set Group Type to sip
- Set Near-end Node Name to procr
- Set Far-end Node Name to the configured Session Manager in Section 5.4, i.e. sm
- Set Far-end Network region to the configured region in Section 5.2, i.e. 1
- Enter a Far-end Domain, e.g. avaya.com

```
add signaling-group 1
                                                                               Page 1 of 2
                                         SIGNALING GROUP
                            Group Type: sip
 Group Number: 1
  IMS Enabled? n
                             Transport Method: tls
          Q-SIP? n
      IP Video? n
                                                                  Enforce SIPS URI for SRTP? y
  Peer Detection Enabled? y Peer Server: Others
    Near-end Node Name: procr
                                                          Far-end Node Name: sm
 Near-end Listen Port: 5061
                                                       Far-end Listen Port: 5061
                                                 Far-end Network Region: 1
Far-end Domain: avaya.com
                                                        Bypass If IP Threshold Exceeded? n
Incoming Dialog Loopbacks: eliminate<br/>DTMF over IP: rtp-payloadRFC 3389 Comfort Noise? n<br/>Direct IP-IP Audio Connections? y<br/>IP Audio Hairpinning? n<br/>Initial IP-IP Direct Media? nH.323 Station Outgoing Direct Media? nAlternate Route Timer(sec): 6
```

**Note:** Signaling Group, Trunk Group and Route Pattern for simulated PSTN calls for inter-site calls over ISDN/PRI and SIP were pre-configured and are not shown in this document.

### 5.6. Administer SIP Trunk Group

Use the **add trunk-group** n command to add a trunk group, where n is an available trunk group number.

Configure this trunk group as follows, on **Page 1**:

- Set Group Type to sip
- Enter a Group Name, e.g. SM
- Enter a valid **TAC**, e.g. \*001
- Set Service Type to tie
- Enter Signaling Group value to the signaling group configured in Section 5.5, i.e. 1
- Enter a desired number in Number of Member field

| add trunk-group 1  |                     | Page 1 of 21          |
|--------------------|---------------------|-----------------------|
|                    | TRUNK GROUP         |                       |
| Group Number: 1    | Group Type: sip     | CDR Reports: y        |
| Group Name: SM     | COR: 1 TI           | N: 1 TAC: *001        |
| Direction: two-way | Outgoing Display? n |                       |
| Dial Access? n     | Night               | Service:              |
| Queue Length: 0    |                     |                       |
| Service Type: tie  | Auth Code? n        |                       |
|                    | Member Ass          | signment Method: auto |
|                    | \$                  | Signaling Group: 1    |
|                    | Nur                 | nber of Members: 25   |

### On Page 3:

• Set Number Format to private

| add trunk-group 1<br>TRUNK FEATURES<br>ACA Assignment? n | Measured: | Page 3 of 21<br>none<br>Maintenance Tests? y                     |
|----------------------------------------------------------|-----------|------------------------------------------------------------------|
| Numbering Format:                                        | -         | UUI Treatment: service-provider<br>Replace Restricted Numbers? n |
|                                                          |           | Replace Unavailable Numbers? n                                   |

### 5.7. Administer Route Pattern

Use the **change route-pattern** *n* command to configure a route pattern, where *n* is an available route pattern.

Configure this route pattern as follows:

- Type a name in **Pattern Name** field
- For line 1, set Grp No to the trunk group configured in Section 5.6, i.e. 1
- For line 1, set **FRL** to **0**

| change route-patter | n 1                                       | Page 1 of | 3    |
|---------------------|-------------------------------------------|-----------|------|
|                     | Pattern Number: 1 Pattern Name: Voice and | Fax       |      |
|                     | SCCAN? n Secure SIP? n                    |           |      |
| Grp FRL NPA Pfx     | Hop Toll No. Inserted                     | DCS/      | IXC  |
| No Mrk              | Lmt List Del Digits                       | QSIG      |      |
|                     | Dgts                                      | Intw      |      |
| 1:1 0               |                                           | n         | user |
| 2:                  |                                           | n         | user |
|                     |                                           |           |      |

## 5.8. Administer Private Numbering

Use the **change private-numbering 1** command to define the calling party number to send to Session Manager.

Configure private numbering as follows:

• Add entries for trunk group configured in Section 5.6

**Note:** For compliance testing, 5-digit extensions beginning with 25 routed over trunk groups 1 resulted in a 5-digit calling party number.

```
change private-numbering 1

NUMBERING - PRIVATE FORMAT

Ext Ext Trk Private Total

Len Code Grp(s) Prefix Len

5 25 1 5 Total Administered: 1

Maximum Entries: 540
```

## 5.9. Administer AAR Analysis

Use the **change aar analysis** n command to configure routing for extensions starting with n. Calls to GFI were placed by dialing 5 digits starting with 29. For compliance testing, extensions starting with 29 were used for routing calls to GFI FaxMaker

- Set **Dialed String** to starting digits of extensions that will be used, e.g. 29
- Set **Min** and **Max** to 5 for 5 digit extensions
- Set Route Pattern to pattern configured in Section 5.7, i.e. 1
- Set Call Type to aar

Note: An entry to dial plan will need to be added for extension range used in this step.

| change aar analysis 29 |     |     |                         |      |      | Page 1 of 2     |
|------------------------|-----|-----|-------------------------|------|------|-----------------|
|                        | A   |     | GIT ANALYS<br>Location: |      | LE   | Percent Full: 1 |
| Dialed                 | Tot | al  | Route                   | Call | Node | ANI             |
| String                 | Min | Max | Pattern                 | Туре | Num  | Reqd            |
| 29                     | 5   | 5   | 1                       | aar  |      | n               |
| 3                      | 7   | 7   | 254                     | aar  |      | n               |
| 4                      | 5   | 5   | 2                       | aar  |      | n               |
| 45000                  | 5   | 5   | 30                      | aar  |      | n               |
| 5                      | 5   | 5   | 10                      | aar  |      | n               |
| 60                     | 4   | 4   | 30                      | aar  |      | n               |
| 602                    | 4   | 4   | 10                      | aar  |      | n               |
| 605                    | 4   | 4   | 30                      | aar  |      | n               |
|                        |     |     |                         |      |      |                 |

## 5.10. Administer Stations

Administration of Avaya Stations/Extensions in Communication Manager and Session Manager is not shown in this document. Please refer to document [1] and/or [2] in reference section of this document.

## 6. Configure Avaya Aura® Session Manager

Configuration of Avaya Aura® Session Manager is performed via Avaya Aura® System Manager. Access the System Manager Administration web interface by entering <u>https://<ip-address>/SMGR</u> URL in a web browser, where <ip-address> is the IP address of System Manager.

| AVAYA                                                                                | Avaya Aur   | a ® System Manager 6.2 |                 |
|--------------------------------------------------------------------------------------|-------------|------------------------|-----------------|
| Home / Log On                                                                        |             |                        |                 |
| Log On                                                                               |             |                        |                 |
|                                                                                      |             |                        |                 |
| Recommended access to System is via FQDN.                                            | tem Manager |                        |                 |
| Go to central login for Single                                                       | Sign-On     | User ID:               |                 |
| If IP address access is your of<br>then note that authentication<br>following cases: |             | Password:              |                 |
| <ul> <li>First time login with "ad</li> <li>Expired/Reset password</li> </ul>        |             |                        | Log On Cancel   |
| Use the "Change Password" h<br>this page to change the passw<br>and then login.      |             |                        | Change Password |

Log in using appropriate credentials.

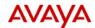

### Avaya Aura<sup>®</sup> System Manager 6.2

Last Logged on at June 4, 2012 12:36 PM Help | About | Change Password | Log off admin

Services

**Backup and Restore** 

and others

Manager database

Bulk Import and Export

### Users

Administrators Manage Administrative Users Directory Synchronization Synchronize users with the enterprise directory

Groups & Roles Manage groups, roles and assign roles to users

User Management Manage users, shared user resources and provision users

#### Elements

B5800 Branch Gateway Manage B5800 Branch Gateway 6.2 elements Communication Manager

Manage Communication Manager 5.2 and higher elements

Conferencing Manage Conferencing Multimedia Server objects

Inventory Manage, discover, and navigate to elements, update element software

Meeting Exchange Manage Meeting Exchange and Avaya Aura Conferencing 6.0 elements

Messaging Manage Avaya Aura Messaging, Communication Manager Messaging, and Modular Messaging

Presence Presence

Routing Network Routing Policy Session Manager

Session Manager Element Manager

SIP AS 8.1 SIP AS 8.1 Configurations Manage system wide configurations Events Manage alarms,view and harvest logs

Backup and restore System

Manage Bulk Import and Export of Users, User Global

Settings, Roles, Elements

Licenses View and configure licenses

Replication Track data replication nodes, repair replication nodes

Scheduler Schedule, track, cancel, update and delete jobs

Security Manage Security Certificates

Templates Manage Templates for Communication Manager, Messaging System and B5800 Branch Gateway elements

### 6.1. Add SIP Domain

Navigate to Home  $\rightarrow$  Elements  $\rightarrow$  Routing  $\rightarrow$  Domains, click on New button (not shown) and configure as follows:

- In Name field type in a domain (authoritative domain used in Section 5) i.e. avaya.com
- Set **Type** to **sip**

Click **Commit** to save changes.

| AVAYA                | Avaya Aura® Systen               | n Manager | 6.2     |       | at June 4, 2012 12:36 PM<br>Change Password   Log off<br>admin |
|----------------------|----------------------------------|-----------|---------|-------|----------------------------------------------------------------|
|                      |                                  |           |         |       | Routing * Home                                                 |
| <sup>™</sup> Routing | Home / Elements / Routing / Doma | ins       |         |       |                                                                |
| Domains              |                                  |           |         |       | Help ?                                                         |
| Locations            | Domain Management                |           |         |       | Commit Cancel                                                  |
| Adaptations          |                                  |           |         |       |                                                                |
| SIP Entities         |                                  |           |         |       |                                                                |
| Entity Links         | 1 Item   Refresh                 |           |         |       | Filter: Enable                                                 |
| Time Ranges          | Name                             | Туре      | Default | Notes |                                                                |
| Routing Policies     | * axaxa.com                      | sip 👻     |         |       |                                                                |
| Dial Patterns        |                                  |           |         |       |                                                                |
| Regular Expressions  | * Input Required                 |           |         |       | Commit Cancel                                                  |
| Defaults             |                                  |           |         |       |                                                                |

### 6.2. Add Location

Navigate to Home  $\rightarrow$  Elements  $\rightarrow$  Routing  $\rightarrow$  Location, click on New button (not shown) and configure as follows:

Under General:

• Type in a descriptive **Name** 

Under **Location Pattern** click on **New** (not shown):

• Type in an **IP Address Pattern**, e.g.10.64.10.\*

Click **Commit** to save changes. Screen shot shown on next page.

General

| * Name: | tr1 |
|---------|-----|
| Notes:  |     |

#### **Overall Managed Bandwidth**

| Managed Bandwidth Units:                      | Kbit/sec 🗸 |
|-----------------------------------------------|------------|
| Total Bandwidth:                              |            |
| Multimedia Bandwidth:                         |            |
| Audio Calls Can Take Multimedia<br>Bandwidth: | ✓          |

#### **Per-Call Bandwidth Parameters**

| Maximum Multimedia Bandwidth<br>(Intra-Location): | 1000 | Kbit/Sec   |
|---------------------------------------------------|------|------------|
| Maximum Multimedia Bandwidth<br>(Inter-Location): | 1000 | Kbit/Sec   |
| * Minimum Multimedia Bandwidth:                   | 64   | Kbit/Sec   |
| * Default Audio Bandwidth:                        | 80   | Kbit/sec 🗸 |

#### Alarm Threshold

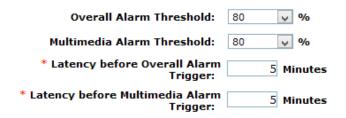

#### Location Pattern

| Add                           | Remove             |   |       |  |  |  |
|-------------------------------|--------------------|---|-------|--|--|--|
| 1 Item   Refresh Filter: Enab |                    |   |       |  |  |  |
|                               | IP Address Pattern |   | Notes |  |  |  |
|                               | * 10.64.10.*       | ] |       |  |  |  |
| Sele                          | ct : All, None     |   |       |  |  |  |

\* Input Required

Commit Cancel

Activate Windows Go to PC settings to activate Windows.

### 6.3. Add SIP Entity – Communication Manager

Add Communication Manager as a SIP Entity. Navigate to Home  $\rightarrow$  Elements  $\rightarrow$  Routing  $\rightarrow$  SIP Entities, click on New (no shown) and configure as follows:

- Type in a descriptive name in **Name** field
- Type in the IP address or FQDN of Communication Manager in **FQDN or IP Address** field.
- Set **Type** to **CM**
- Set Location to the location configured in Section 6.2

Click **Commit** to save changes.

**Note**: It is assumed that SIP Entity for Session Manager has been already configured. **SIP Entity Details** 

| G | en | er | al |
|---|----|----|----|
|   |    |    |    |

| * Name:                                    | cm-tr1                          |
|--------------------------------------------|---------------------------------|
| * FQDN or IP Address:                      | 10.64.10.67                     |
| Туре:                                      | CM                              |
| Notes:                                     | Communication Manager - Test Ro |
|                                            |                                 |
| Adaptation:                                | V                               |
| Location:                                  | tr1 v                           |
| Time Zone:                                 | America/Denver                  |
| Override Port & Transport with DNS<br>SRV: |                                 |
| * SIP Timer B/F (in seconds):              | 4                               |
| Credential name:                           |                                 |
| Call Detail Recording:                     | none 🗸                          |

### 6.4. Add Entity Link – Communication Manager

Navigate to Home  $\rightarrow$  Elements  $\rightarrow$  Routing  $\rightarrow$  Entity Links, click on New (not shown) and configure as follows:

- Type in a descriptive name in Name field
- Set **SIP Entity 1** to the name of Session Manager SIP Entity
- Set SIP Entity 2 to Communication Manager SIP Entity configured in Section 6.3

Click **Commit** to save changes.

| Entity Links     |               |          |        |                           |        |                      | Commit Cancel  |
|------------------|---------------|----------|--------|---------------------------|--------|----------------------|----------------|
| 1 Item   Refresh |               |          |        |                           |        |                      | Filter: Enable |
| Name             | SIP Entity 1  | Protocol | Port   | SIP Entity 2              | Port   | Connection<br>Policy | Notes          |
| * CM             | * SM_Public 💌 | TLS 🖵    | * 5061 | * Communication Manager 🖵 | * 5061 | Trusted 💂            |                |

### 6.5. Add SIP Entity – GFI FaxMaker

Add Communication Manager as a SIP Entity. Navigate to Home  $\rightarrow$  Elements  $\rightarrow$  Routing  $\rightarrow$  SIP Entities, click on New (no shown) and configure as follows:

- Type in a descriptive name in **Name** field
- Type in the IP address or FQDN of GFI FaxMaker<sup>™</sup> in **FQDN or IP Address** field.
- Set **Type** to **SIP Trunk**
- Set Location to the location configured in Section 6.2

Click **Commit** to save changes.

Note: It is assumed that SIP Entity for Session Manager has been already configured.

General

| * Name:                                    | GFI-FaxMaker                   |
|--------------------------------------------|--------------------------------|
| * FQDN or IP Address:                      | 10.64.101.81                   |
| Туре:                                      | SIP Trunk                      |
| Notes:                                     | GFI FaxMaker - Virtual Machine |
|                                            |                                |
| Adaptation:                                | ×                              |
| Location:                                  | tr1 v                          |
| Time Zone:                                 | America/Denver 🗸               |
| Override Port & Transport with DNS<br>SRV: | 5 🗆                            |
| * SIP Timer B/F (in seconds):              | 4                              |
| Credential name:                           |                                |
| Call Detail Recording:                     | egress 🗸                       |

### 6.6. Add Entity Link – GFI FaxMaker

Navigate to Home  $\rightarrow$  Elements  $\rightarrow$  Routing  $\rightarrow$  Entity Links, click on New (not shown) and configure as follows:

- Type in a descriptive name in **Name** field
- Set **SIP Entity 1** to the name of Session Manager SIP Entity
- Set SIP Entity 2 to GFI FaxMaker<sup>TM</sup> SIP Entity configured in Section 6.5
- Set **Protocol** to **UDP**

Click **Commit** to save changes.

| Name                | SIP Entity 1 | Protocol | Port   | SIP Entity 2     | Port   | Connection<br>Policy | Note |
|---------------------|--------------|----------|--------|------------------|--------|----------------------|------|
| * asm-tr1_GFI-FaxMa | * asm-tr1 🗸  | UDP 🗸    | * 5060 | * GFI-FaxMaker 🗸 | * 5060 | Trusted 🗸            |      |
| <                   |              |          |        |                  |        |                      | >    |

\* Input Required

Commit Cancel

### 6.7. Add Time Ranges

Navigate to Home  $\rightarrow$  Elements  $\rightarrow$  Routing  $\rightarrow$  Time Ranges, click on New (now shown) and configure as follows:

• Type in a descriptive name in **Name** field

Click **Commit** to save changes.

| Time Ranges      |    |    |    |    |    |    |    |            |          |       | Commit Cancel  |
|------------------|----|----|----|----|----|----|----|------------|----------|-------|----------------|
| 1 Item   Refresh |    |    |    |    |    |    |    |            |          |       | Filter: Enable |
| Name             | Мо | Tu | We | Th | Fr | Sa | Su | Start Time | End Time | Notes |                |
| * TimeRange      | V  | V  | V  | V  | V  | V  | V  | * 00:00    | * 23:59  |       |                |

### 6.8. Add Routing Policy – Communication Manager

Navigate to Home  $\rightarrow$  Elements  $\rightarrow$  Routing  $\rightarrow$  Routing Policies, click on New (not shown) and configure as follows:

- Type in a descriptive name in **Name** field
- Under SIP Entity as Destination, click on Select (not shown):
   Select Communication Manager SIP entity added in Section 6.3
- Under Time of Day, click on Add (not shown):
  - Select time range added in previous step

Click **Commit** to save changes.

#### General

| * Name:    | cm-tr1 |
|------------|--------|
| Disabled:  |        |
| * Retries: | 0      |
| Notes:     |        |

### SIP Entity as Destination

Select

| Name   | FQDN or IP Address | Туре | Notes                               |
|--------|--------------------|------|-------------------------------------|
| cm-tr1 | 10.64.10.67        | СМ   | Communication Manager - Test Room 1 |

#### Time of Day

Add Remove View Gaps/Overlaps

| 1 Item   Refresh Filter: Enable |                    |           |              |     |              |     |     |     |     |               |             |       |
|---------------------------------|--------------------|-----------|--------------|-----|--------------|-----|-----|-----|-----|---------------|-------------|-------|
|                                 | Ranking 1 🔺        | Name 2 🔺  | Mon          | Tue | Wed          | Thu | Fri | Sat | Sun | Start<br>Time | End<br>Time | Notes |
|                                 | 0                  | TimeRange | $\checkmark$ | ~   | $\checkmark$ | ~   | ~   | ~   | ~   | 00:00         | 23:59       |       |
| Selec                           | Select : All, None |           |              |     |              |     |     |     |     |               |             |       |

#### **Dial Patterns**

| Add                | Remove                                  |     |     |                |           |      |                |        |            |
|--------------------|-----------------------------------------|-----|-----|----------------|-----------|------|----------------|--------|------------|
| 0 Ite              | ms   Refresh                            |     |     |                |           |      |                | Filter | : Enable   |
|                    | Pattern                                 | Min | Max | Emergency Call | SIP Domai | n    | Originating Lo | cation | Notes      |
| <b>Regu</b><br>Add | Regular Expressions          Add Remove |     |     |                |           |      |                |        |            |
| 0 Ite              | ms   Refresh                            |     |     |                |           |      |                | Filter | : Enable   |
|                    | Pattern                                 |     |     | Rank Order     |           | Deny | /              | Notes  |            |
| * Inpu             | It Required                             |     |     |                |           |      |                | Com    | mit Cancel |

## 6.9. Add Routing Policy – GFI FaxMaker

Navigate to Home  $\rightarrow$  Elements  $\rightarrow$  Routing  $\rightarrow$  Routing Policies, click on New (not shown) and configure as follows:

- Type in a descriptive name in **Name** field
- Under **SIP Entity as Destination**, click on **Select** (not shown):
  - Select GFI FaxMaker<sup>TM</sup> SIP entity added in Section 6.5.
- Under **Time of Day**, click on **Add** (not shown):
  - Select time range added in **Section 6.7**.

Click **Commit** to save changes.

#### General

| * Name:    | cm-tr1 |
|------------|--------|
| Disabled:  |        |
| * Retries: | 0      |
| Notes:     |        |

### SIP Entity as Destination

Select

| Name   | FQDN or IP Address | Туре | Notes                               |
|--------|--------------------|------|-------------------------------------|
| cm-tr1 | 10.64.10.67        | СМ   | Communication Manager - Test Room 1 |

#### Time of Day

Add Remove View Gaps/Overlaps

| m   Refresh<br>Ranking 1 ▲ | Name 2 🔺  | Mon | Tue | Wed | Thu | Fri | Sat | Sun | Start<br>Time | End<br>Time | Notes |
|----------------------------|-----------|-----|-----|-----|-----|-----|-----|-----|---------------|-------------|-------|
| 0                          | TimeRange | ~   | ~   | ~   | ~   | ~   | ~   | ~   | 00:00         | 23:59       |       |
| 0<br>t : All, None         | TimeRange | ~   | ~   | ~   | ~   | ~   | ~   | ~   | 00:00         | 23:59       |       |

#### **Dial Patterns**

| Add                      | Remove                           |       |     |                |                  |     |                |        |            |
|--------------------------|----------------------------------|-------|-----|----------------|------------------|-----|----------------|--------|------------|
| 0 Ite                    | ms   Refresh                     |       |     |                |                  |     |                | Filter | : Enable   |
|                          | Pattern                          | Min   | Мах | Emergency Call | SIP Domai        | n   | Originating Lo | cation | Notes      |
| <mark>Regu</mark><br>Add | lar Expres                       | sions |     |                | $\sum_{i=1}^{n}$ |     |                |        |            |
| 0 Ite                    | 0 Items   Refresh Filter: Enable |       |     |                |                  |     | : Enable       |        |            |
|                          | Pattern                          |       |     | Rank Order     |                  | Den | y              | Notes  |            |
| * Inpu                   | t Required                       |       |     |                |                  |     |                | Com    | mit Cancel |

### 6.10. Add Dial Patterns – Communication Manager

Navigate to Home  $\rightarrow$  Elements  $\rightarrow$  Routing  $\rightarrow$  Dial Patterns, click on New (not shown) and configure as follows:

Under General:

- Set **Pattern** to prefix of dialed number
- Set **Min** to minimum length of dialed number
- Set Max to maximum length of dialed number
- Set **Domain** to domain configured on **Section 6.1**

### Under Originating Locations and Routing Policies:

• Click Add and select originating location and Communication Manager routing policy as configured in Section 6.8

Click **Commit** to save changes.

**Note**: For Compliance testing, dialed number of 25xxx were used to route calls to Communication Manager. Thus, pattern was set to 25 and, min and max values were set to 5.

General

| * Pattern:          | 25          |
|---------------------|-------------|
| * Min:              | 5           |
| * Max:              | 5           |
| Emergency Call:     |             |
| Emergency Priority: | 1           |
| Emergency Type:     |             |
| SIP Domain:         | avaya.com 🗸 |
| Notes:              |             |

#### **Originating Locations and Routing Policies**

| Add    | Remove                          |                                  |                           |          |                               |                                  |                            |
|--------|---------------------------------|----------------------------------|---------------------------|----------|-------------------------------|----------------------------------|----------------------------|
| 1 Iter | m   Refresh                     |                                  |                           |          |                               | I                                | Filter: Enable             |
|        | Originating Location Name $1$ . | Originating<br>Location<br>Notes | Routing<br>Policy<br>Name | Rank 2 🛋 | Routing<br>Policy<br>Disabled | Routing<br>Policy<br>Destination | Routing<br>Policy<br>Notes |
|        | -ALL-                           | Any Locations                    | cm-tr1                    | 0        |                               | cm-tr1                           |                            |
| Selec  | t : All, None                   |                                  |                           |          |                               |                                  |                            |

### 6.11. Add Dial Patterns – GFI FaxMaker

Navigate to Home  $\rightarrow$  Elements  $\rightarrow$  Routing  $\rightarrow$  Dial Patterns, click on New (not shown) and configure as follows:

Under General:

- Set **Pattern** to prefix of dialed number
- Set **Min** to minimum length of dialed number
- Set Max to maximum length of dialed number
- Set Domain to -All-

### Under Originating Locations and Routing Policies:

• Click Add and select originating location and GFI FaxMaker<sup>TM</sup> routing policy as configured in Section 6.9

Click **Commit** to save changes.

**Note**: For Compliance testing, dialed number of 29xxx were used to route calls to GFI FaxMaker. Thus, pattern was set to 29 and, min and max values were set to 5.

| 0 | - | - |  |
|---|---|---|--|
|   |   | - |  |
|   |   |   |  |

| * Pattern:          | 29      |
|---------------------|---------|
| * Min:              | 5       |
| * Max:              | 5       |
| Emergency Call:     |         |
| Emergency Priority: | 1       |
| Emergency Type:     |         |
| SIP Domain:         | -ALL- V |
| Notes:              |         |

#### **Originating Locations and Routing Policies**

| Add   | Remove                                       |                                  |                           |          |                               |                                  |                            |
|-------|----------------------------------------------|----------------------------------|---------------------------|----------|-------------------------------|----------------------------------|----------------------------|
| 1 Ite | m   Refresh                                  |                                  |                           |          |                               | Fi                               | lter: Enable               |
|       | Originating Location Name $1 \blacktriangle$ | Originating<br>Location<br>Notes | Routing<br>Policy<br>Name | Rank 2 🛋 | Routing<br>Policy<br>Disabled | Routing<br>Policy<br>Destination | Routing<br>Policy<br>Notes |
|       | tr1                                          |                                  | GFI-<br>FaxMaker          | 0        |                               | GFI-FaxMaker                     |                            |
| Selec | t : All, None                                |                                  |                           |          |                               |                                  |                            |

# 7. Configure GFI FaxMaker

During compliance testing, GFI FaxMaker<sup>™</sup> used XCAPI by TE-SYSTEMS for receiving and sending faxes. This section contains configuration steps for XCAPI and GFI FaxMaker.

## 7.1. Configure XCAPI

Open XCAPI configuration on the server where GFI FaxMaker<sup>TM</sup> is installed, Start  $\rightarrow$  All **Programs**  $\rightarrow$  XCAPI  $\rightarrow$  XCAPI Configuration.

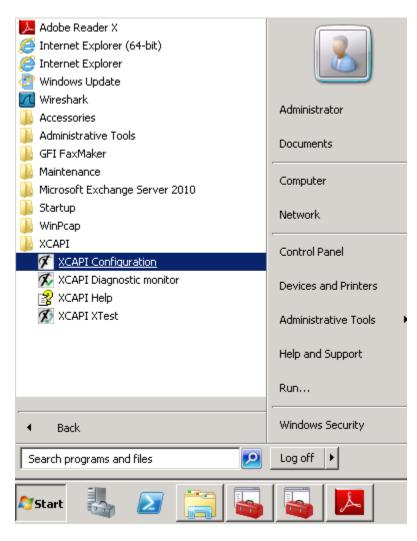

Under **Controller**, click on **Click here to add a controller**.

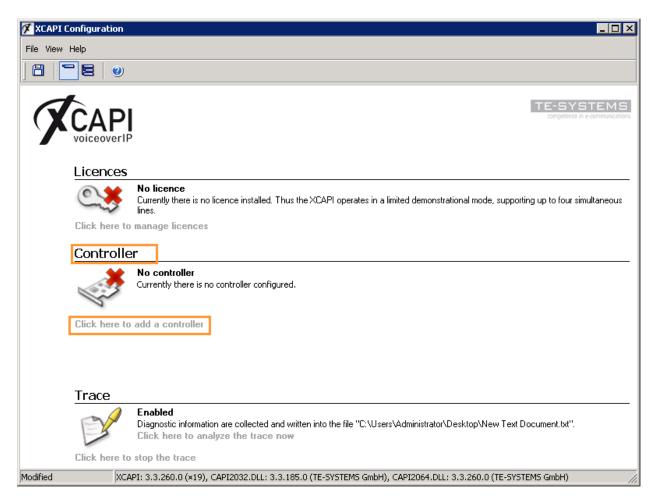

#### Select Add Voice-over-IP Controller, and click Next.

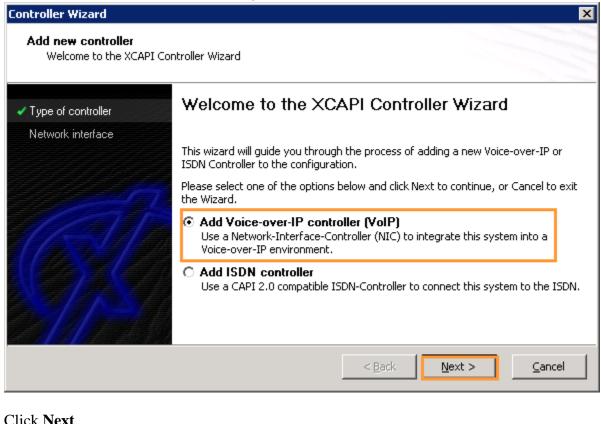

| Controller Wizard<br>Add new controller<br>Select the network inte | rface               | ×                                                                                                    |
|--------------------------------------------------------------------|---------------------|----------------------------------------------------------------------------------------------------|
| <ul> <li>Type of controller</li> <li>Network interface</li> </ul>  | network, your syste | and gateway requires a physical connection to the voice-over-ip<br>em needs a network-interface-controller (nic) with a link to this<br>ect a certain nic from the list below. |
| VolP environment                                                   | Device              | Comment<br>Intel(R) PRO/1000 MT Network Connection (00-5                                                                                                    |
|                                                                    |                     | < <u>B</u> ack <u>N</u> ext > <u>C</u> ancel                                                                                                    |

#### From the list, select Avaya Session Manager and click Next.

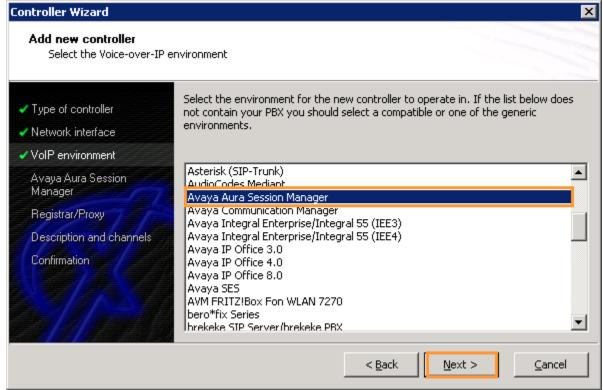

### Type in the IP Address of Session Manager and click Next.

| Controller Wizard                                                                           |                                                                                                    | × |
|---------------------------------------------------------------------------------------------|----------------------------------------------------------------------------------------------------|---|
| Add new controller<br>Provide the hostname or                                               | the ip address of the voice-over-ip remote peer                                                           |   |
| <ul> <li>Type of controller</li> <li>Network interface</li> <li>VoIP environment</li> </ul> | Please provide the hostname or the ip address of the voice-over-ip remote peer (pbx) that should be used. |   |
| <ul> <li>Voli environment</li> <li>Avaya Aura Session<br/>Manager</li> </ul>                | Avaya Aura Session Manager 10.64.10.61                                                                    |   |
| Registrar/Proxy                                                                             |                                                                                                    |   |
| Description and channels                                                                    |                                                                                                    |   |
| Confirmation                                                                                |                                                                                                    |   |
|                                                                                             | < <u>B</u> ack <u>N</u> ext > <u>C</u> ancel                                                              |   |

### Check the **Proxy** box and type in the IP Address of Session Manager, click **Next**.

| Controller Wizard                                                                |                                                                |                                                        | ×                      |
|----------------------------------------------------------------------------------|----------------------------------------------------------------|--------------------------------------------------------|------------------------|
| Add new controller<br>Provide information abou                                   | ut the SIP registrar and proxy                                 |                                                        |                        |
| <ul> <li>Type of controller</li> <li>Network interface</li> </ul>                | If you want to use a SIP regis<br>checkbox and enter the hostn | trar and/or a SIP proxy please a<br>ame or IP address. | ctivate the respective |
| <ul> <li>✓ VoIP environment</li> <li>✓ Avaya Aura Session<br/>Manager</li> </ul> | ☐ Registrar ✓ Proxy                                            | 10.64.10.61                                            | Default 💌              |
| Registrar/Proxy<br>Description and channels<br>Confirmation                      |                                                                |                                                        |                        |
|                                                                                  |                                                                | < <u>B</u> ack <u>N</u> ext >                          |                        |

### Type in a **Description** and number of **Lines**, and click **Next**.

| Controller Wizard                                                                                                    |                               | E                                                                                                    |
|----------------------------------------------------------------------------------------------------|-------------------------------|----------------------------------------------------------------------------------------------------|
| Add new controller<br>Provide a description and                                                                                                    | select the number of channels |                                                                                                    |
| <ul> <li>Type of controller</li> <li>Network interface</li> <li>VolP environment</li> <li>Avaya Aura Session<br/>Manager</li> <li>Registrar/Proxy</li> <li>Description and channels<br/>Confirmation</li> </ul> | channels should be available  | scription for the new controller and decide how many<br>for applications. Please consider that the effective<br>depend on the installed licence.<br>Avaya Aura Session Manager<br>2 |
|                                                                                                    |                               | < <u>B</u> ack <u>N</u> ext > <u>C</u> ancel                                                                                                    |

### Click **Finish** to save the configuration.

| Controller Wizard                              |                           |               |                |                    | ×            |
|------------------------------------------------|---------------------------|---------------|----------------|--------------------|--------------|
| Add new controller<br>Confirm that the provide | d information is correct  |               |                |                    |              |
| <ul> <li>Type of controller</li> </ul>         | Click Finish to add the n | ew controller | with the cor   | nfiguration you ha | ve had made. |
| Network interface                              |                           |               |                |                    |              |
| ✓ VoIP environment                             |                           |               |                |                    |              |
| <ul> <li>Signalling protocol</li> </ul>        |                           |               |                |                    |              |
| ✓ Avaya IP Office                              |                           |               |                |                    |              |
| Description and channels                       |                           |               |                |                    |              |
| Confirmation                                   |                           |               |                |                    |              |
|                                                |                           |               |                |                    |              |
|                                                |                           |               | < <u>B</u> ack | <u>E</u> inish     | Cancel       |

### Click on the **Expert View** icon as shown in the screen capture.

| 🖇 XCAPI Configurati |                                                                                                    |
|---------------------|----------------------------------------------------------------------------------------------------|
| File View Help      |                                                                                                    |
| 8 2                 | <b>9</b>                                                                                                    |
| VOICEOU             | PI<br>erIP                                                                                                    |
| Licenc              | ces                                                                                                    |
| 0                   | No licence<br>Currently there is no licence installed. Thus the XCAPI operates in a limited demonstrational mode, supporting up to four simultaneous lines.                                                                                                    |
| Click he            | re to manage licences                                                                                                    |
| Contro              | oller                                                                                                    |
| No.                 | <ul> <li>Avaya Aura Session Manager (10.64.101.81)</li> <li>2 lines with ITU G.711 A-Law [64 kbit] (8000 Hz), ITU G.711 µ-Law [64 kbit] (8000 Hz), ETSI GSM 6.10, ITU G.729, T.38 - UDP, and Telep using sip-proxy "10.64.10.61" at domain "10.64.10.61"</li> <li>Disable Remove Move up Move down</li> </ul> |
| Click he            | re to add a controller                                                                                                    |
| Trace               |                                                                                                    |
| D                   | Enabled     Diagnostic information are collected and written into the file "C:\Users\Administrator\Desktop\New Text Document.txt".     Click here to analyze the trace now                                                                                                    |
| Click he            | re to stop the trace                                                                                                    |
| 1odified            | XCAPI: 3.3.260.0 (×19), CAPI2032.DLL: 3.3.185.0 (TE-SYSTEMS GmbH), CAPI2064.DLL: 3.3.260.0 (TE-SYSTEMS GmbH)                                                                                                    |

From the left pane, Navigate to Controller  $\rightarrow$  Avaya Session Manager, and select the Features tab. Uncheck the boxes as shown in the screen capture.

Click **Floppy Disk** icon to save the configuration.

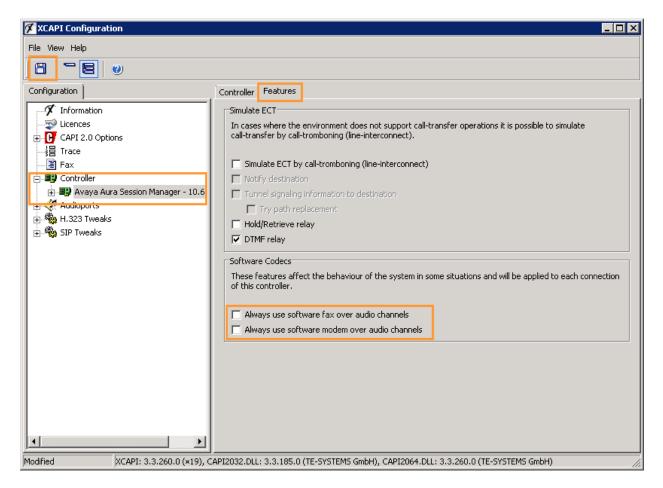

Click **OK** to confirm restart of CAPI application.

| Informati | ion                                                                                                    | × |
|-----------|----------------------------------------------------------------------------------------------------|---|
| 4         | The configuration is now stored. Please restart all CAPI application that are still active for the changes to take effect. |   |
|           | ОК                                                                                                    |   |

## 7.2. Configure GFI FaxMaker

Open GFI FaxMaker<sup>TM</sup> Configuration on the server where it is installed, by navigating Start  $\rightarrow$  All Programs  $\rightarrow$  GFI FaxMaker<sup>TM</sup>  $\rightarrow$  GFI FaxMaker<sup>TM</sup> Configuration.

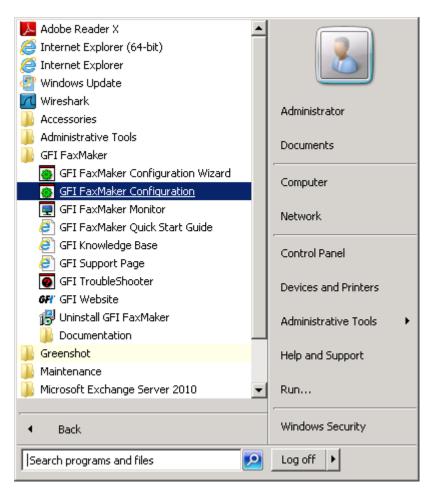

### 7.2.1. Add a fax line

On the left pane, navigate to **Lines/Devices** as shown in the screen capture and click on **Properties**.

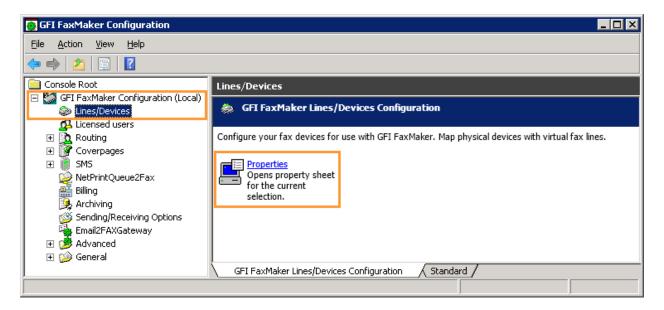

On the **Properties** window, click on **Add** (not shown). On the **Add fax line** window, select an available fax line and **ISDN PRI/IP CAPI 2.0 devices** for **Device type**. Click **OK**.

| Add fax line                                                          | ×            |
|-----------------------------------------------------------------------|--------------|
| Select line, device type, physical line/port.<br>Available fax lines: | OK<br>Cancel |
| Line 1                                                                |              |
| Device type:                                                          |              |
| ISDN PRI/IP CAPI2.0 devices                                           |              |
| Physical line/port:                                                   |              |
| PRI/IP Controller 1, B-Channel 2 (ISDN1B2)                            |              |
|                                                                       |              |
| Copy settings from installed device:                                  |              |
| Device ISDN1B1 on line number 0                                       |              |
|                                                                       |              |

On the Device ISDN window, select TE-SYSTEMS XCAPI for ISDN type, click OK.

| Device ISDN1B2 on line number 1 Properties                                                                                                    | ×                                           |
|----------------------------------------------------------------------------------------------------|---------------------------------------------|
| Device Line options Advanced Users Line test                                                                                                    | ,                                           |
| ISDN1B2                                                                                                    |                                             |
| ISDN type:                                                                                                    | <b>_</b>                                    |
| Enter either the full MSN number, or the base nur<br>3068, all numbers beginning with 3068 will be ans<br>will answer calls on numbers specified here only. | nber. (i.e. if you enter<br>wered) FaxMaker |
| Configure MSN list to answer all calls:                                                                                                    | A <u>n</u> swer all                         |
| MSN numbers:                                                                                                    |                                             |
|                                                                                                    | Add                                         |
| 0                                                                                                    | <u>R</u> emove                              |
|                                                                                                    | Select All                                  |
| 4 5                                                                                                    | Add from                                    |
|                                                                                                    |                                             |
| OK Cano                                                                                                    | el Help                                     |

To add more lines, repeat this step again. If no more lines need to be added, click **OK** on the **Add fax line** window. Restart of GFI FaxMaker<sup>TM</sup> services is required to save these changes.

### 7.2.2. Add Users

On the GFI FaxMaker<sup>™</sup> Configuration window, navigate to **Licensed Users** as shown in the screen capture. Click on **New Licensed user/group...** to add a user.

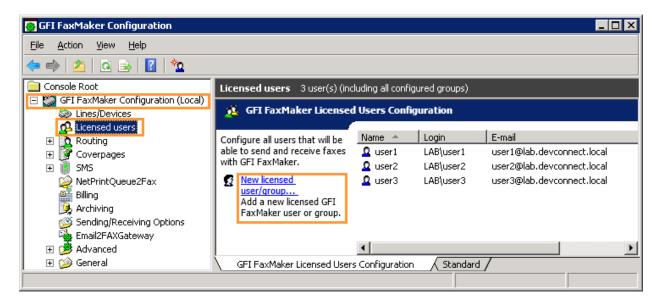

Type in the name of the user in **Enter the object names to select** and click **Check Names**. Please note that this user must exist in Microsoft Active Directory. Click **OK** to add the user.

| Select Users or Groups                                | ? ×                 |
|-------------------------------------------------------|---------------------|
| Select this object type:                              |                     |
| Users or Groups                                       | Object Types        |
| From this location:                                   |                     |
| lab.devconnect.local                                  | Locations           |
| Enter the object names to select ( <u>examples</u> ): |                     |
| user1 (user1@lab.devconnect.local)                    | <u>C</u> heck Names |
|                                                       |                     |
|                                                       |                     |
| Advanced 0                                            | IK Cancel           |

### 7.2.3. Configure Routing

On the GFI FaxMaker<sup>TM</sup> Configuration window, navigate to **DTMF/DID** as shown in the screen capture. Click on **New...** to add a route.

| 👩 GFI FaxMaker Configuration       |                                    |                                  |              |
|------------------------------------|------------------------------------|----------------------------------|--------------|
| <u>File Action View H</u> elp      |                                    |                                  |              |
| 🗢 🔿 🙍 🧟 🗟 🏷                        |                                    |                                  |              |
| Console Root                       | DTMF/DID 51 routing rule(s)        |                                  |              |
| GFI FaxMaker Configuration (Local) | 🚯 GFI FaxMaker DTMF/D              | ID Routing Configuration         |              |
| 💁 Licensed users                   | Configure a list of DTMF/DID       | DTMF/DID Number 🔺                | Users/Groups |
| CSID                               | numbers to be used for routing     | 29000                            | user1        |
| DTMF/DID                           | when receiving faxes.              | P 29001                          |              |
| CR OCR                             | + <u>New</u><br>Add a new DTMF/DID | 29002                            |              |
| S Line                             | route.                             | 29003                            |              |
| MSN                                |                                    | 29004                            |              |
|                                    |                                    |                                  |              |
| NetPrintQueue2Fax                  |                                    | 3 29006                          |              |
| Billing                            |                                    | ▶ 29007 ▶ 29008                  |              |
| 🥦 Archiving                        |                                    | ₽ 29000 ₽ 29000                  |              |
| Sending/Receiving Options          |                                    | ▶ 29009 ▶ 29010                  |              |
| Email2FAXGateway                   |                                    | ▶ 29010                          |              |
| 🕀 🎯 Advanced                       |                                    | ▶ 29012                          | -            |
| 🕀 🍻 General                        |                                    | 1                                | - I I        |
|                                    | GFI FaxMaker DTMF/DID Ro           | uting Configuration 🛛 Standard / |              |
|                                    |                                    |                                  |              |

On the **DTMF/DID Route**(s) window:

- Type in a single extension to add a route, e.g. 29000
- Type in multiple extensions with ";" as delimiter, e.g. 29000;29005;29100.
- Type in a range, e.g. 29000-29100

Click **OK** to save changes.

During compliance testing Session Manager was configured to route 29xxx to GFI FaxMaker.

| New DTMF/DID Route(s)                                                    | ×             |
|--------------------------------------------------------------------------|---------------|
| Specify DTMF/DID numbers/ranges. Use commas                              | OK            |
| (",") to delimit multiple entries.                                       | Cancel        |
| DTMF/DID numbers/ranges. 29000                                           | ]             |
| Set number of DTMF/DID digits to:                                        | -             |
| Note: Numbers short of the mandatory number of digits are padd<br>front. | ed with Os in |

To associate an extension to a user for receiving faxes, double click on a route and click on Add... as shown in the screen capture.

| 29000 Properties                                                                          |
|-------------------------------------------------------------------------------------------|
| Users Options Printers Backup2Folder                                                      |
| Select the users/groups to assign to this DTMF/DID route.                                 |
| O Do not send transmission report                                                         |
| Send transmission report with the fax attached                                            |
| Save Fax and send transmission report with link to Fax                                    |
| Network share: <>                                                                         |
| Configure network share from Network Share tab in Routing node properties.                |
| Transmission report recipients:                                                           |
| <u>R</u> emove                                                                            |
|                                                                                           |
|                                                                                           |
| If no users are configured the transmission report<br>will be sent to the default routers |
| OK Cancel Apply                                                                           |

Type in name of the user in **Enter the object names to select** and click on **Check Names**, click **OK**.

| Select Users or Groups                                |    | ? ×                 |
|-------------------------------------------------------|----|---------------------|
| Select this object type:                              |    |                     |
| Users or Groups                                       |    | Object Types        |
| From this location:                                   |    |                     |
| lab.devconnect.local                                  |    | Locations           |
| Enter the object names to select ( <u>examples</u> ): |    |                     |
| user1 (user1@lab.devconnect.local)                    |    | <u>C</u> heck Names |
|                                                       |    |                     |
| Advanced                                              | OK | Cancel              |

Click **OK** on the route properties window to save changes.

| 29000 Properties                                                                          | ? × |
|-------------------------------------------------------------------------------------------|-----|
| Users Options Printers Backup2Folder                                                      |     |
| Select the users/groups to assign to this DTMF/DID route.                                 |     |
| O Do not send transmission report                                                         |     |
| Send transmission report with the fax attached                                            |     |
| Save Fax and send transmission report with link to Fax                                    |     |
| Network share: <>                                                                         |     |
| Configure network share from Network Share tab in Routing node properties.                |     |
| Transmission report recipients: Add                                                       |     |
| user1 (user1@lab.devconnect.local)                                                        |     |
|                                                                                           |     |
|                                                                                           |     |
| If no users are configured the transmission report<br>will be sent to the default routers |     |
| OK Cancel <u>App</u> l                                                                    | y   |

## 8. Verification Steps

### 8.1. Avaya Aura® Session Manager

On Avaya Aura® System Manager, navigate to Home  $\rightarrow$  Session Manager  $\rightarrow$  System Status  $\rightarrow$  SIP Entity Monitoring.

Value in the **Conn. Status** column, should be **Up**. This verifies that the SIP connectivity between Avaya Aura® Session Manager and GFI FaxMaker<sup>™</sup> is established successfully.

|                                   |          |                                                |                           |            | Sessi     | ion Manager     | × Ro          | outing    | × Ho           |
|-----------------------------------|----------|------------------------------------------------|---------------------------|------------|-----------|-----------------|---------------|-----------|----------------|
| Session Manager                   | Home / E | lements / Session N                            | lanager / System S        | Status / S | IP Entity | Monitoring      |               |           |                |
| Dashboard                         |          |                                                |                           |            |           |                 |               |           | Help           |
| Session Manager<br>Administration |          | ntity, Entity L<br>isplays detailed connection |                           |            |           | nager instance  | es to a sing  | jle SIP e | entity.        |
| Communication Profile<br>Editor   |          | ty Links to SIP Er                             | itity: GFI-FaxMa          | ker        |           |                 |               |           |                |
| Network Configuration             | Sumr     | nary View                                      |                           |            |           |                 |               |           |                |
| Device and Location               | 1 Item   | Refresh                                        |                           |            |           |                 |               | Filter    | : Enable       |
| Configuration                     | Details  | Session Manager<br>Name                        | SIP Entity<br>Resolved IP | Port       | Proto.    | Conn.<br>Status | Reaso<br>Code | n         | Link<br>Status |
| Application<br>Configuration      | ► Show   | asm-tr1                                        | 10.64.101.81              | 5060       | UDP       | Up              | 200 Ok        |           | Up             |
| System Status                     |          |                                                |                           |            |           |                 |               |           |                |
| SIP Entity Monitoring             |          |                                                |                           |            |           |                 |               |           |                |
| Managed Bandwidth                 |          |                                                |                           |            |           |                 |               |           |                |
| Usage                             |          |                                                |                           |            |           |                 |               |           |                |
| Security Module                   |          |                                                |                           |            |           |                 |               |           |                |
| Status                            |          |                                                |                           |            |           |                 |               |           |                |
| Registration                      |          |                                                |                           |            |           |                 |               |           |                |
| Summary                           |          |                                                |                           |            |           |                 |               |           |                |
| User Registrations                |          |                                                |                           |            |           |                 |               |           |                |
| System Tools                      |          |                                                |                           |            |           |                 |               |           |                |
| Performance                       |          |                                                |                           |            |           |                 |               |           |                |

### 8.2. GFI FaxMaker™

On the GFI FaxMaker<sup>TM</sup> configuration window, navigate to Lines/Devices  $\rightarrow$  Properties (not shown). Open Properties for Line 1 (added in Section 6.2.1). On the Device ISDN window, click on Line test tab. Type in a number in the Fax number to dial field to send a test fax.

| Device ISDN1B1 on line number 0 Properties                                                                                |                     |                  |      |
|----------------------------------------------------------------------------------------------------|---------------------|------------------|------|
| Device Line options Advanced Users Line test                                                                              |                     |                  |      |
|                                                                                                    |                     |                  |      |
| Send a test fax using the properties configured for this line.<br>You can monitor the status of the test fax from the GFI |                     |                  |      |
| FaxMaker Monitor.                                                                                                    |                     |                  |      |
| NOTE: No transmission reports will be sent when the test                                                                  |                     |                  |      |
| completes.                                                                                                    |                     |                  |      |
|                                                                                                    | Fax number to dial: |                  |      |
|                                                                                                    | 25052               |                  |      |
|                                                                                                    | J4                  | 1                |      |
|                                                                                                    | Send test fax       | Monitor test fax |      |
|                                                                                                    |                     |                  |      |
|                                                                                                    |                     |                  |      |
|                                                                                                    |                     |                  |      |
|                                                                                                    |                     |                  |      |
|                                                                                                    |                     |                  |      |
|                                                                                                    |                     |                  |      |
|                                                                                                    |                     |                  |      |
|                                                                                                    |                     | OK Cancel        | Help |

# 9. Conclusion

GFI FaxMaker<sup>™</sup> passed compliance testing. These Application Notes describe the procedures required to configure GFI FaxMaker<sup>™</sup> to interoperate with Avaya Aura® Session Manager and Avaya Aura® Communication Manager to support the network shown in **Figure 1**.

## 10. Additional References

Product documentation for Avaya products may be found at <u>http://support.avaya.com</u>. Documentations used during compliance test are listed as follows:

- Administering Avaya Aura® Communication Manager, Release 6.2, Document 03-3005089, Issue 7.0, December 2012
- [2] Administering Avaya Aura® Session Manager, Release 6.2, Document 03-603324, July 2012

All GFI documentation can be downloaded from <u>www.gfi.com/fax-server-software/manual</u>.

- GFI FaxMaker<sup>TM</sup> Start Guide
- GFI FaxMaker<sup>TM</sup> Getting Started Guide
- GFI FaxMaker<sup>™</sup> Administration and Configuration Manual
- GFI FaxMaker<sup>TM</sup> Client Manual
- GFI FaxMaker<sup>™</sup> API Manual
- GFI FaxMaker<sup>TM</sup> Fax Device Installation manual

### ©2013 Avaya Inc. All Rights Reserved.

Avaya and the Avaya Logo are trademarks of Avaya Inc. All trademarks identified by ® and <sup>TM</sup> are registered trademarks or trademarks, respectively, of Avaya Inc. All other trademarks are the property of their respective owners. The information provided in these Application Notes is subject to change without notice. The configurations, technical data, and recommendations provided in these Application Notes are believed to be accurate and dependable, but are presented without express or implied warranty. Users are responsible for their application of any products specified in these Application Notes.

Please e-mail any questions or comments pertaining to these Application Notes along with the full title name and filename, located in the lower right corner, directly to the Avaya DevConnect Program at <u>devconnect@avaya.com</u>.